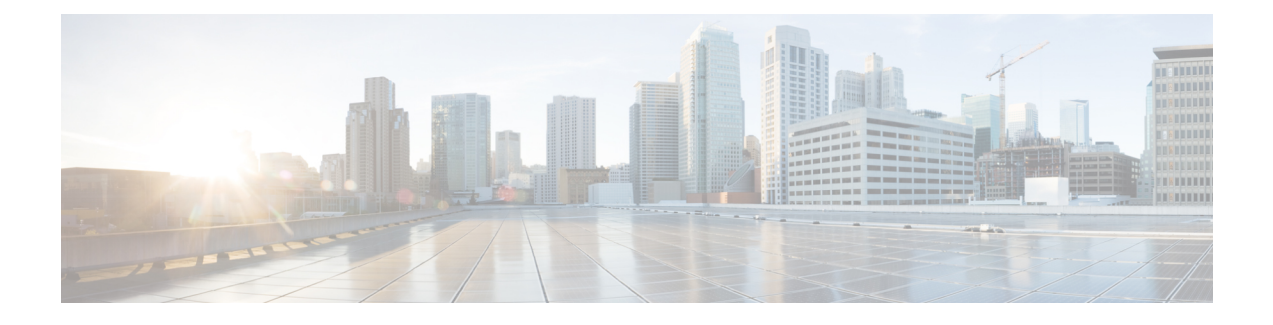

# **Configuring Communication Services**

This chapter includes the following sections:

- [Configuring](#page-0-0) HTTP, page 1
- [Configuring](#page-2-0) SSH, page 3
- [Configuring](#page-3-0) the XML API, page 4
- [Configuring](#page-5-0) IPMI, page 6
- [Configuring](#page-7-0) SNMP, page 8

# <span id="page-0-0"></span>**Configuring HTTP**

Г

# **Before You Begin**

347395

 $\overline{\phantom{a}}$ 

## **Procedure**

- **Step 1** In the **Navigation** pane, click the **Admin** tab.
- **Step 2** On the **Admin** tab, click **Communications Services**.
- **Step 3** In the **Communications Services** pane, click the **Communication Services** tab.

#### **Figure 1: Communication Services Tab**

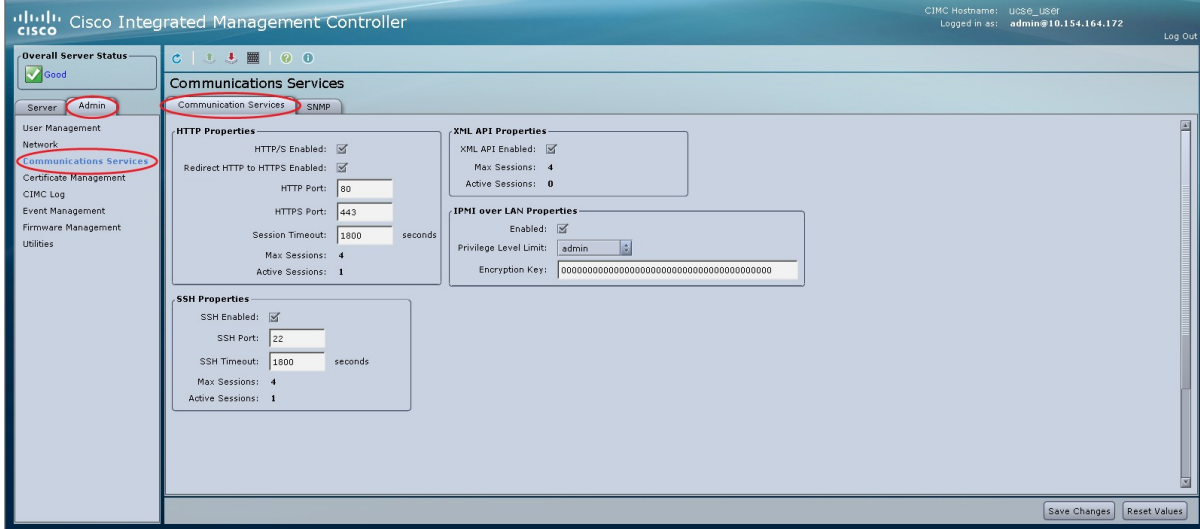

## **Step 4** In the **HTTP Properties** area, update the following properties:

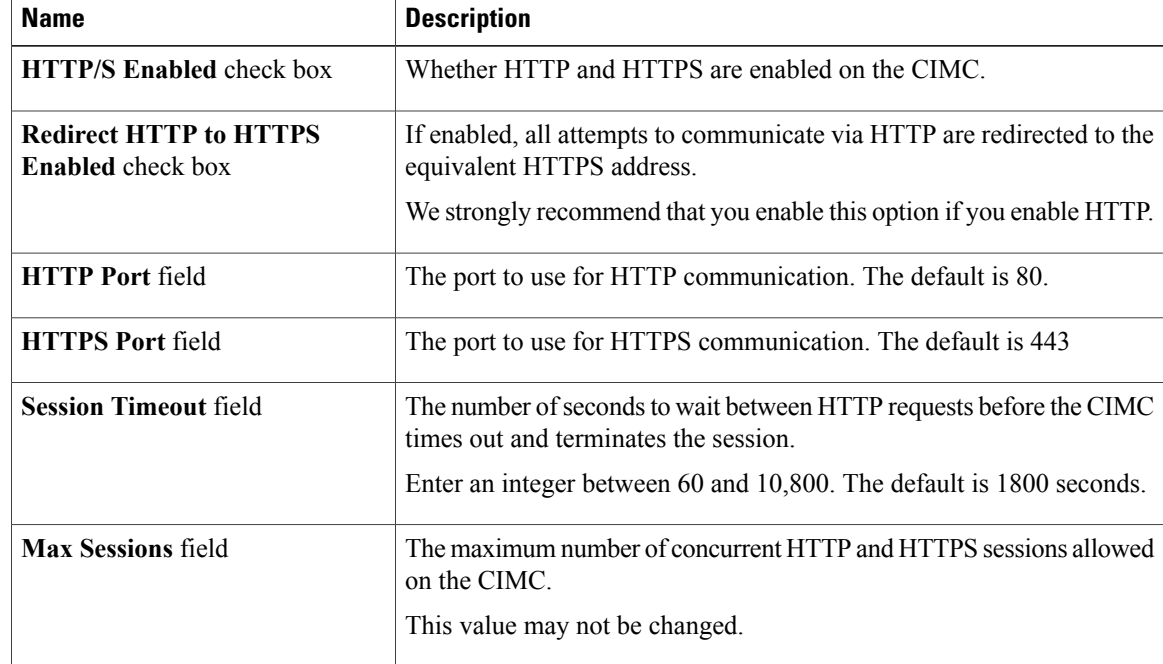

| <b>Name</b>                  | <b>Description</b>                                                      |
|------------------------------|-------------------------------------------------------------------------|
| <b>Active Sessions field</b> | The number of HTTP and HTTPS sessions currently running on the<br>CIMC. |

**Step 5** Click **Save Changes**.

# <span id="page-2-0"></span>**Configuring SSH**

Г

## **Before You Begin**

You must log in as a user with admin privileges to configure SSH.

## **Procedure**

- **Step 1** In the **Navigation** pane, click the **Admin** tab.
- **Step 2** On the **Admin** tab, click **Communications Services**.
- **Step 3** In the **Communications Services** pane, click the **Communication Services** tab.

#### **Figure 2: Communication Services Tab**

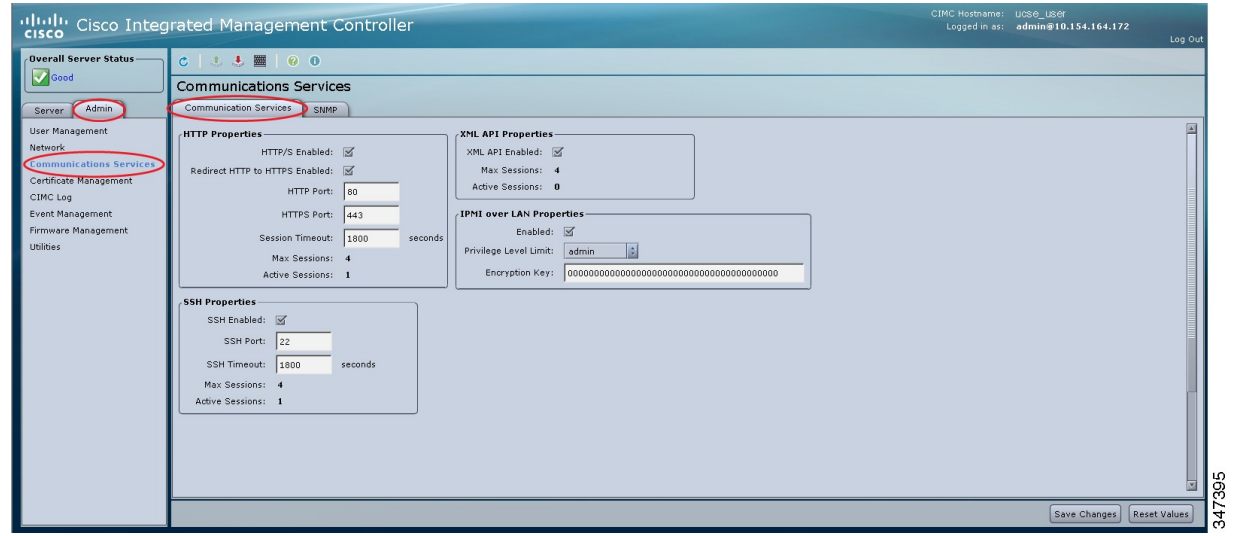

**Step 4** In the **SSH Properties** area, update the following properties:

| <b>Name</b>                  | <b>Description</b>                  |
|------------------------------|-------------------------------------|
| <b>SSH Enabled</b> check box | Whether SSH is enabled on the CIMC. |

Π

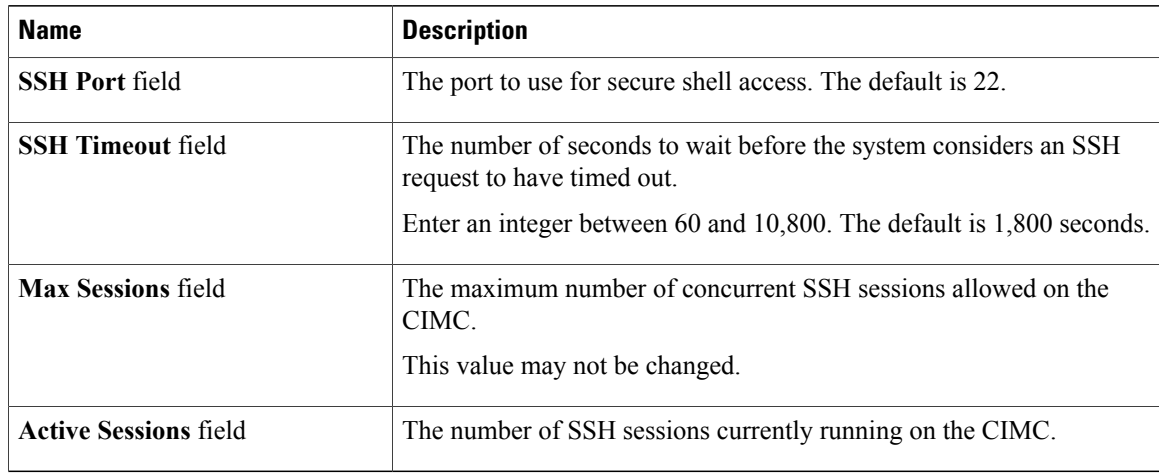

**Step 5** Click **Save Changes**.

# <span id="page-3-0"></span>**Configuring the XML API**

# **XML API for the CIMC**

The Cisco CIMC XML application programming interface (API) is a programmatic interface to the CIMC for the E-Series Server. The API accepts XML documents through HTTP or HTTPS.

For detailed information about the XML API, see the *CIMC XML API Programmer*'*s Guide for Cisco UCS E-Series Servers*.

# **Enabling the XML API**

# **Before You Begin**

## **Procedure**

- **Step 1** In the **Navigation** pane, click the **Admin** tab.
- **Step 2** On the **Admin** tab, click **Communications Services**.
- **Step 3** In the **Communications Services** pane, click the **Communication Services** tab.

#### **Figure 3: Communication Services Tab**

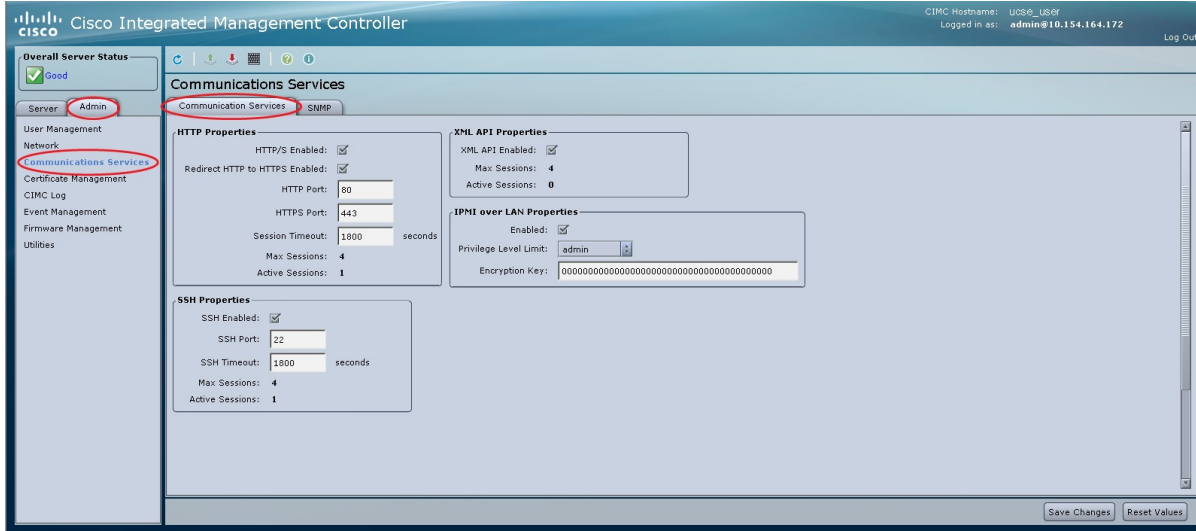

## **Step 4** In the **XML API Properties** area, update the following properties:

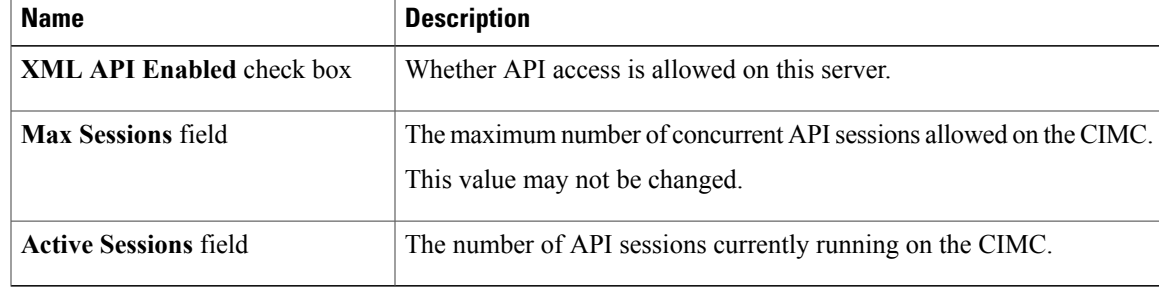

# **Step 5** Click **Save Changes**.

Г

347395

# <span id="page-5-0"></span>**Configuring IPMI**

# **IPMI over LAN**

Intelligent Platform Management Interface (IPMI) defines the protocols for interfacing with a service processor embedded in a server platform. This service processor is called a Baseboard Management Controller (BMC) and resides on the server motherboard. The BMC links to a main processor and other on-board elements using a simple serial bus.

During normal operations, IPMI lets a server operating system obtain information about system health and control system hardware. For example, IPMI enables the monitoring of sensors, such as temperature, fan speeds and voltages, for proactive problem detection. If the server temperature rises above specified levels, the server operating system can direct the BMC to increase fan speed or reduce processor speed to address the problem.

# **Configuring IPMI over LAN**

Configure IPMI over LAN when you want to manage the CIMC with IPMI messages.

## **Before You Begin**

Г

### **Procedure**

- **Step 1** In the **Navigation** pane, click the **Admin** tab.
- **Step 2** On the **Admin** tab, click **Communications Services**.
- **Step 3** In the **Communications Services** pane, click the **Communication Services** tab.

#### **Figure 4: Communication Services Tab**

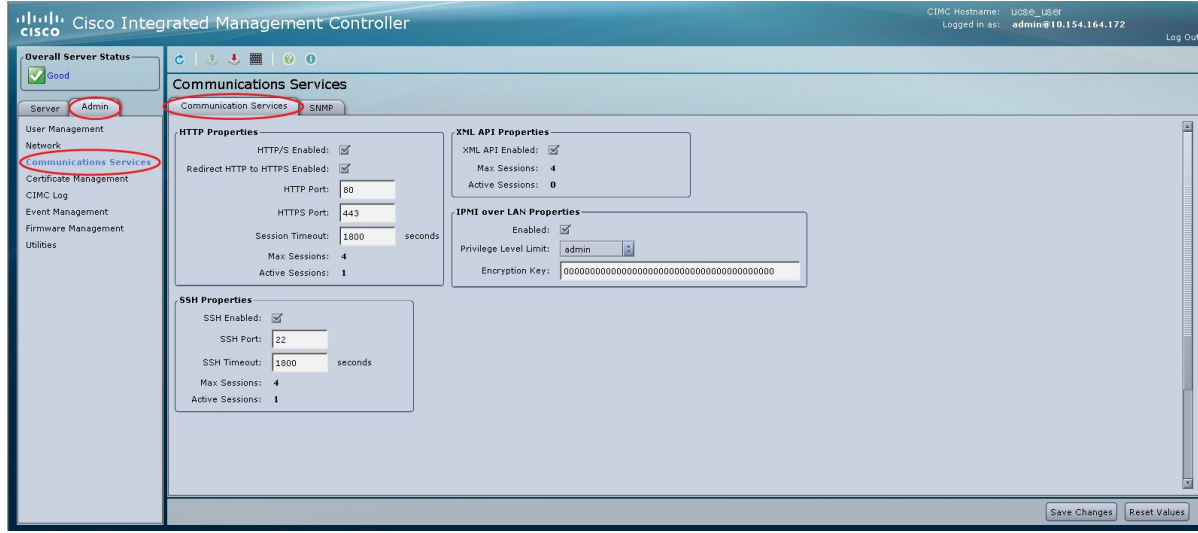

## **Step 4** In the **IPMI over LAN Properties** area, update the following properties:

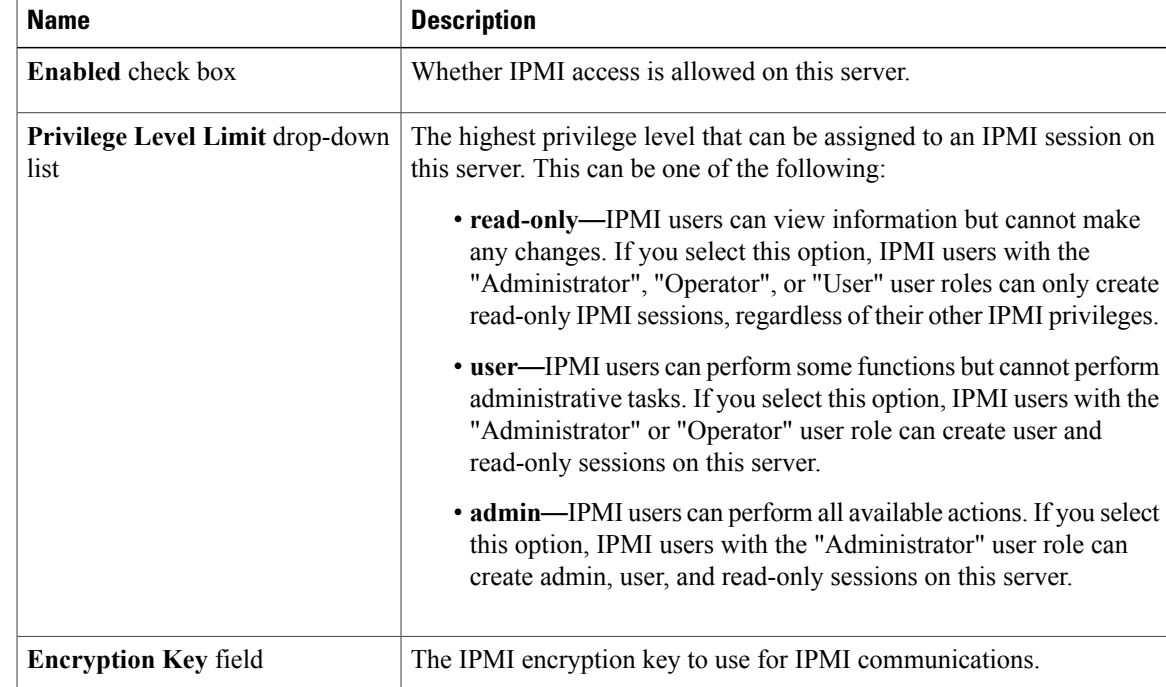

347395

I

**Step 5** Click **Save Changes**.

# <span id="page-7-0"></span>**Configuring SNMP**

# **SNMP**

The Cisco UCS E-Series Servers support the Simple Network Management Protocol (SNMP) for viewing server configuration and status and for sending fault and alert information by SNMP traps. For information on Management Information Base (MIB) files supported by CIMC, see the *MIB Quick Reference for Cisco UCS* at this URL: [http://www.cisco.com/en/US/docs/unified\\_computing/ucs/sw/mib/reference/UCS\\_](http://www.cisco.com/en/US/docs/unified_computing/ucs/sw/mib/reference/UCS_MIBRef.html) [MIBRef.html.](http://www.cisco.com/en/US/docs/unified_computing/ucs/sw/mib/reference/UCS_MIBRef.html)

# **Configuring SNMP Properties**

# **Before You Begin**

You must log in as a user with admin privileges to perform this task.

 $\mathbf I$ 

## **Procedure**

- **Step 1** In the **Navigation** pane, click the **Admin** tab.
- **Step 2** On the **Admin** tab, click **Communications Services**.
- **Step 3** In the **Communications Services** pane, click the **SNMP** tab.

## **Figure 5: SNMP Tab**

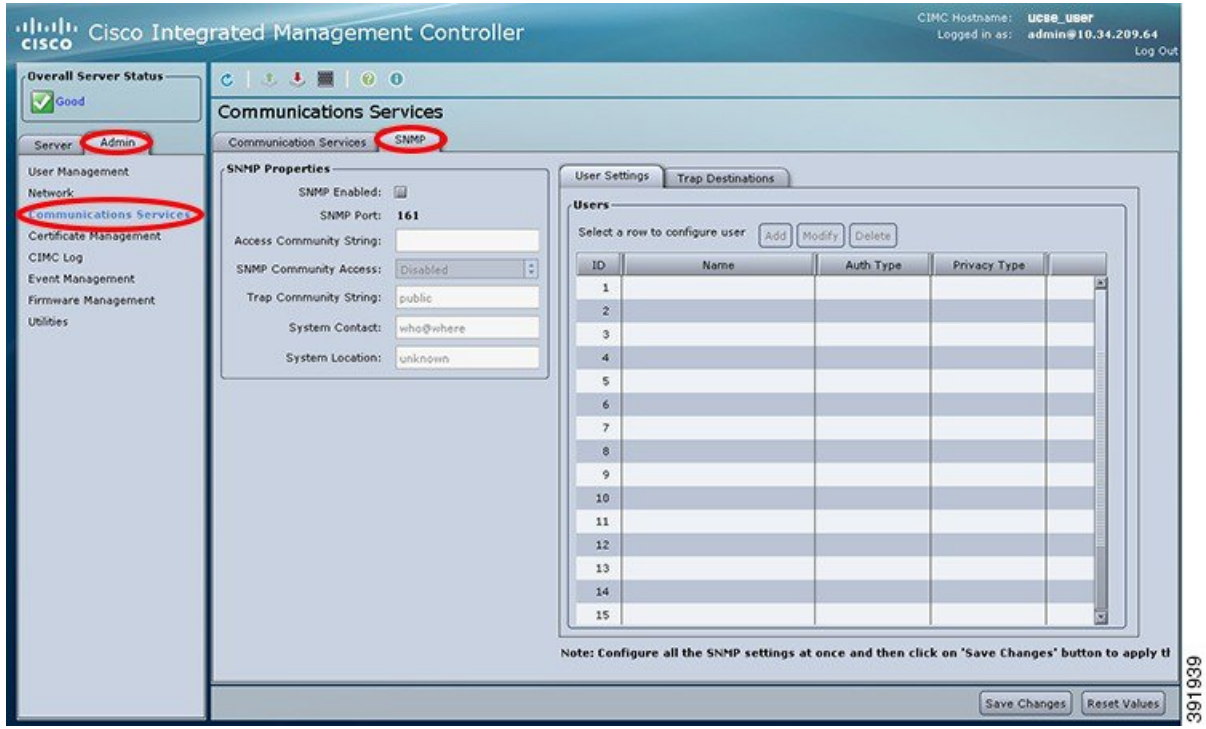

**Step 4** In the **SNMP Properties** area, update the following properties:

| <b>Name</b>                          | <b>Description</b>                                                                                                    |
|--------------------------------------|----------------------------------------------------------------------------------------------------|
| <b>SNMP Enabled check box</b>        | Whether this server sends SNMP traps to the designated host.                                                                                                    |
|                                      | After you check this check box, you need to click Save<br><b>Note</b><br>Changes before you can configure SNMP users or traps.                                        |
| <b>SNMP Port field</b>               | The port the server uses to communicate with the SNMP host.<br>This value cannot be changed.                                                                          |
| <b>Access Community String field</b> | The default SNMP v1 or v2c community name or SNMP v3 username<br>CIMC includes on any trap messages it sends to the SNMP host.<br>Enter a string up to 18 characters. |

T

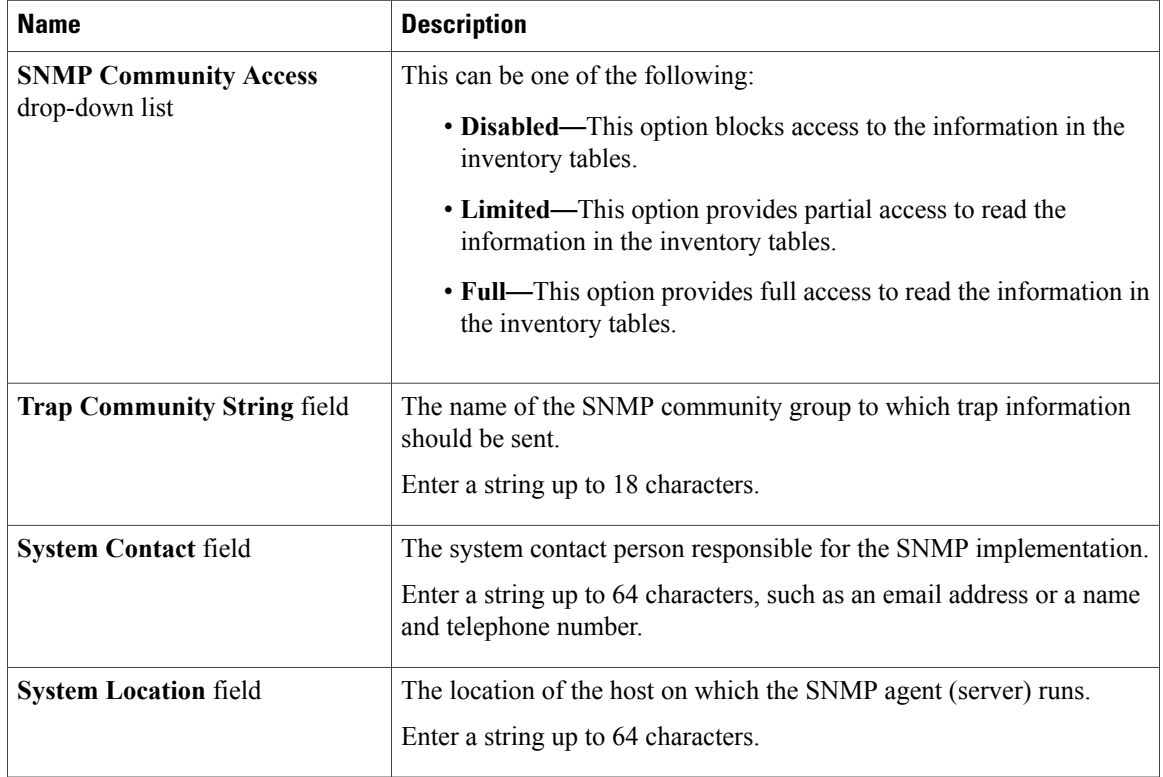

# **Step 5** Click **Save Changes**.

# **What to Do Next**

Configure SNMP trap settings as described in Configuring SNMP Trap Settings.

# **Configuring SNMP Trap Settings**

# **Before You Begin**

You must log in as a user with admin privileges to disable platform event alerts.

## **Procedure**

- **Step 1** In the **Navigation** pane, click the **Admin** tab.
- **Step 2** On the **Admin** tab, click **Communications Services**.
- **Step 3** In the **Communications Services** pane, click the **SNMP** tab.

#### **Figure 6: SNMP Tab**

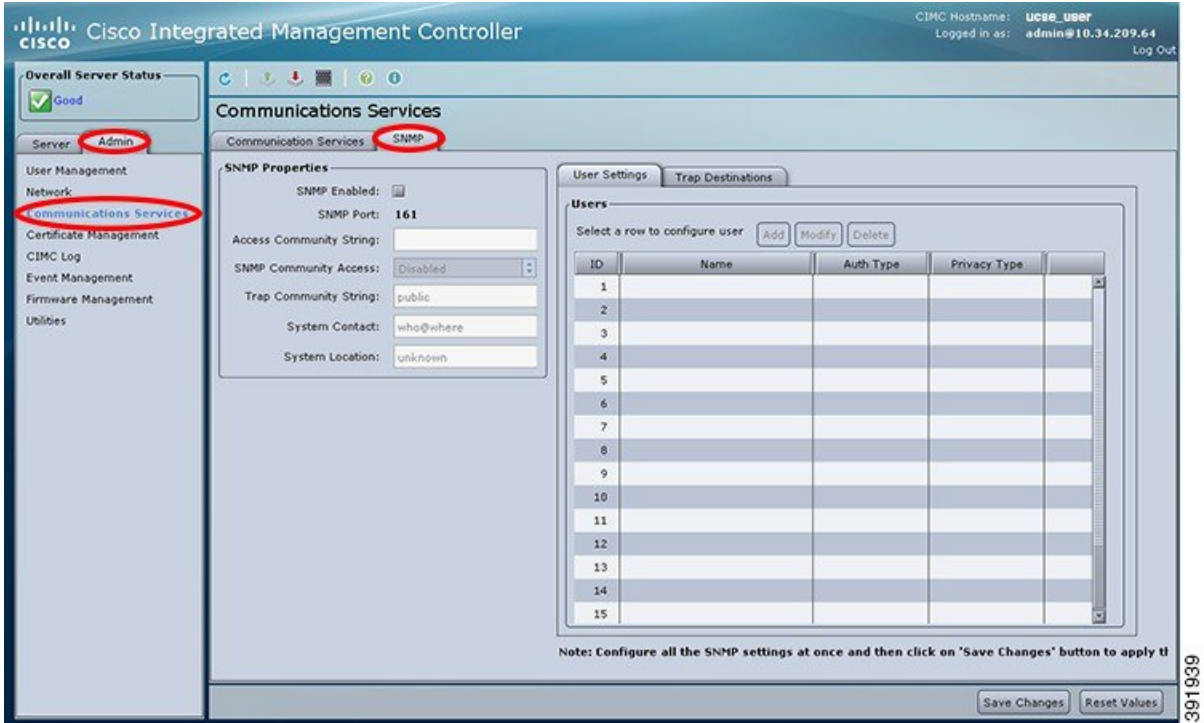

**Step 4** Click on **Trap Destinations** tab.

I

**Step 5** In the **Trap Destinations** area, you can do one of the following:

- To modify the trap destination information, select a row that is enabled, and then click **Modify**.
- To configure a new trap destination, select a row, and then click **Add**.
- If the fields are not highlighted, select **Enabled**. **Note**
- **Step 6** In the **Trap Details** dialog box, complete the following fields:

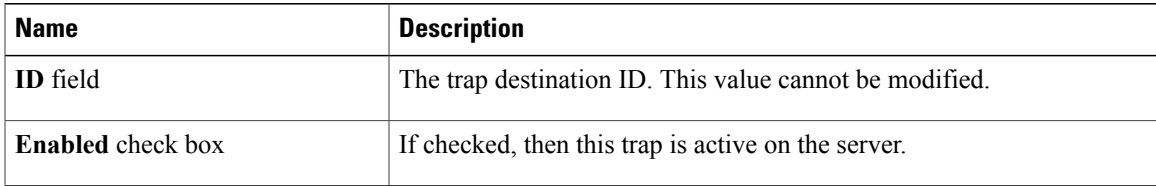

T

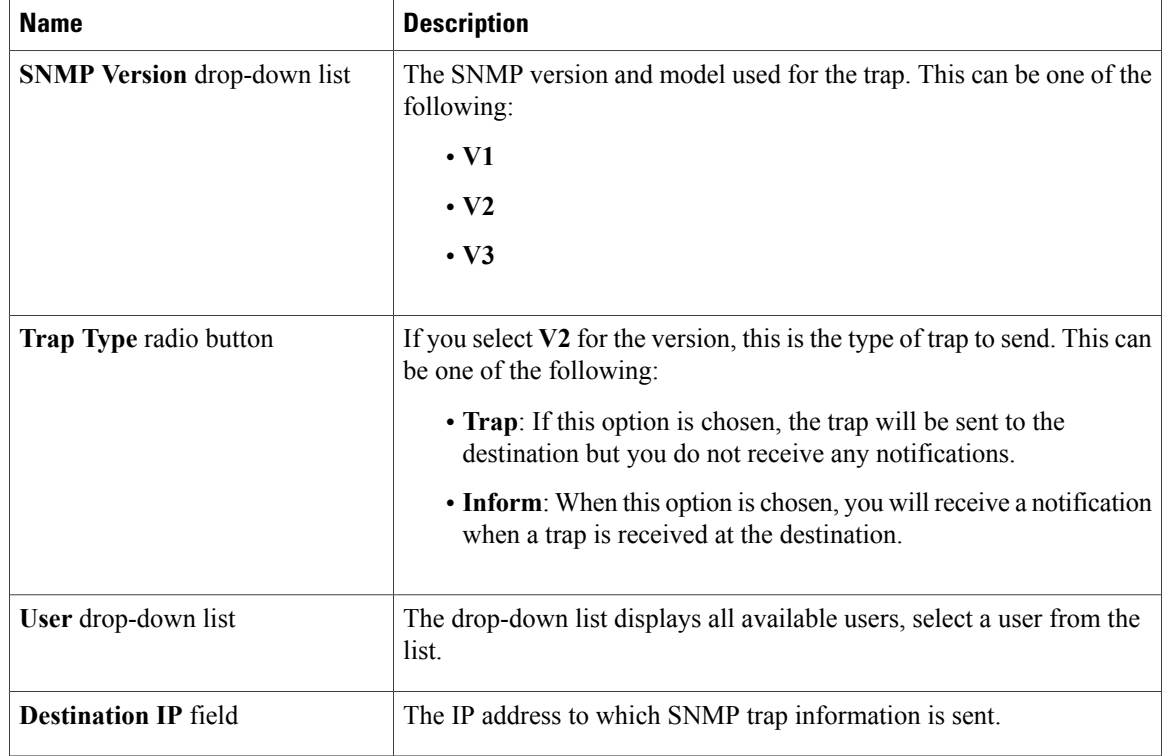

**Step 7** Click **Save Changes**.

**Step 8** To delete a trap destination, select the row, and then click **Delete**. Click **OK** in the confirmation prompt.

# **Sending an SNMP Test Trap Message**

## **Before You Begin**

You must log in as a user with admin privileges to perform this task.

## **Procedure**

- **Step 1** In the **Navigation** pane, click the **Admin** tab.
- **Step 2** On the **Admin** tab, click **Communications Services**.
- **Step 3** In the **Communications Services** pane, click the **SNMP** tab.

#### **Figure 7: SNMP Tab**

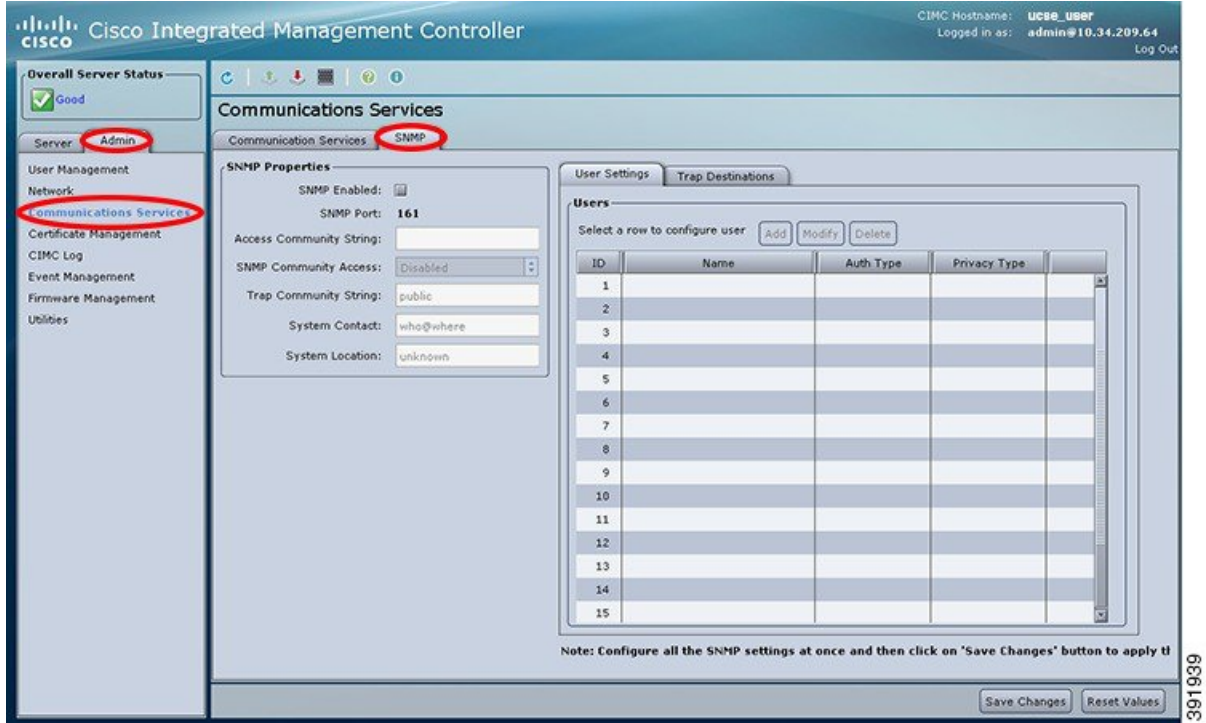

**Step 4** Click the **SNMP** tab, and then click on the **Trap Destinations** tab.

- **Step 5** In the **Trap Destinations** area, select the row of the desired SNMP trap destination.
- **Step 6** Click **Send SNMP Test Trap**. An SNMP test trap message is sent to the trap destination.
	- **Note** The trap must be configured and enabled in order to send a test message.

# **Configuring SNMP Users**

Г

# **Before You Begin**

I

### **Procedure**

- **Step 1** In the **Navigation** pane, click the **Admin** tab.
- **Step 2** On the **Admin** tab, click **Communications Services**.
- **Step 3** In the **Communications Services** pane, click the **SNMP** tab.

#### **Figure 8: SNMP Tab**

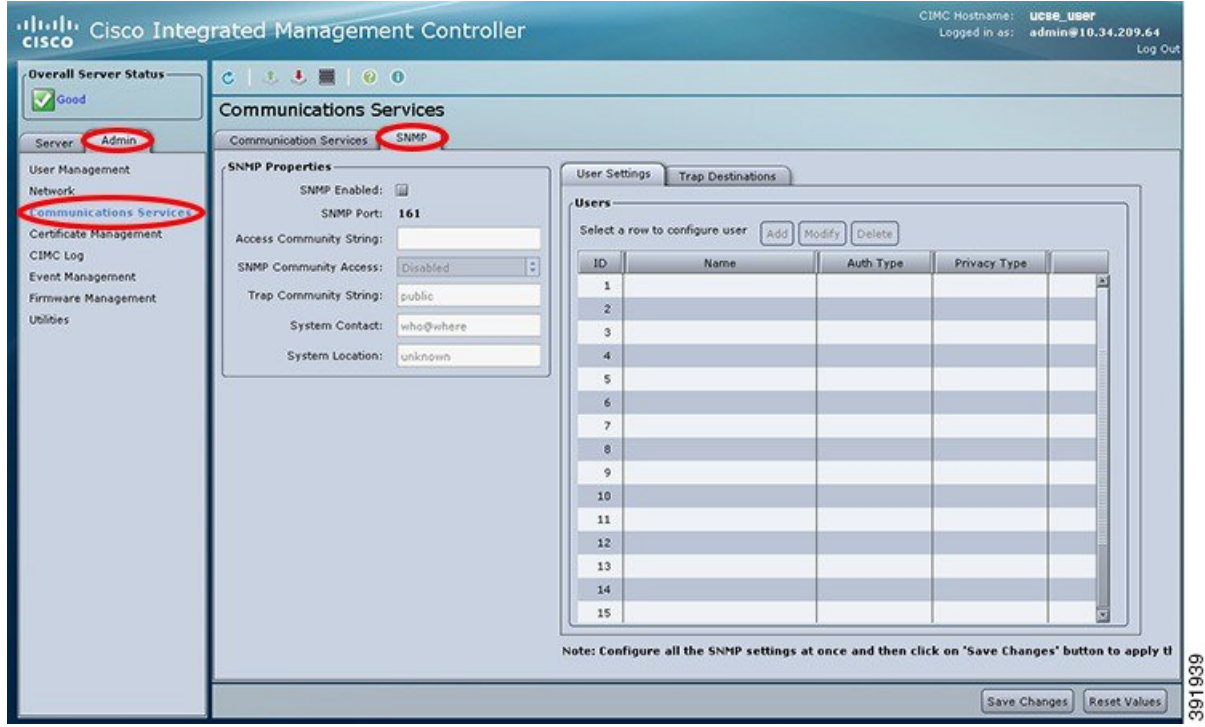

- **Step 4** Enable SNMP if it is not enabled. In the **SNMP Properties** area, check the **SNMP Enabled** check box, and then click **Save Changes**.
- **Step 5** Under the **User Settings** tab in the **Users** area, do one of the following:
	- Select an existing user from the table and click **Modify**.

• Click **Add** to create a new user. The **SNMP User Details** dialog box appears.

# **Figure 9: SNMP User Details Dialog Box**

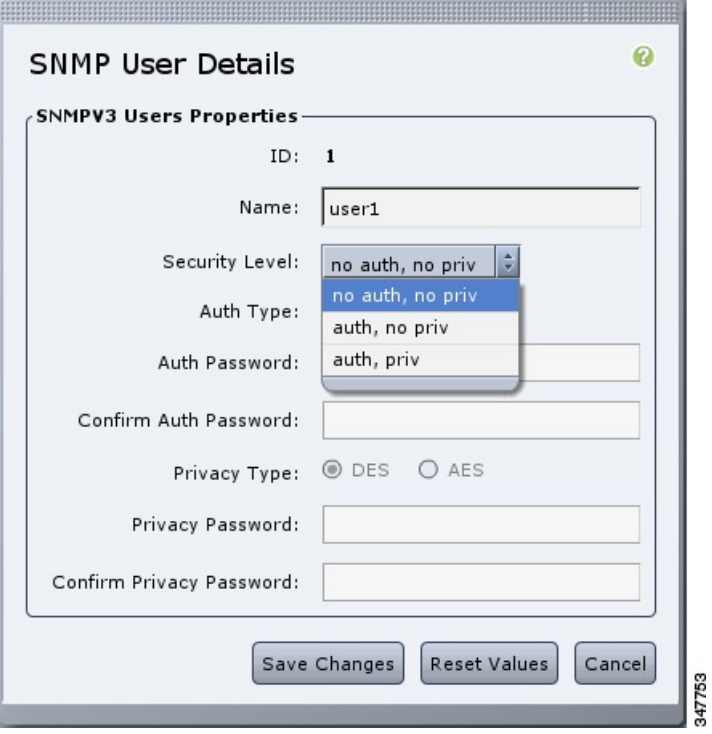

**Step 6** Update the following properties:

 $\mathbf I$ 

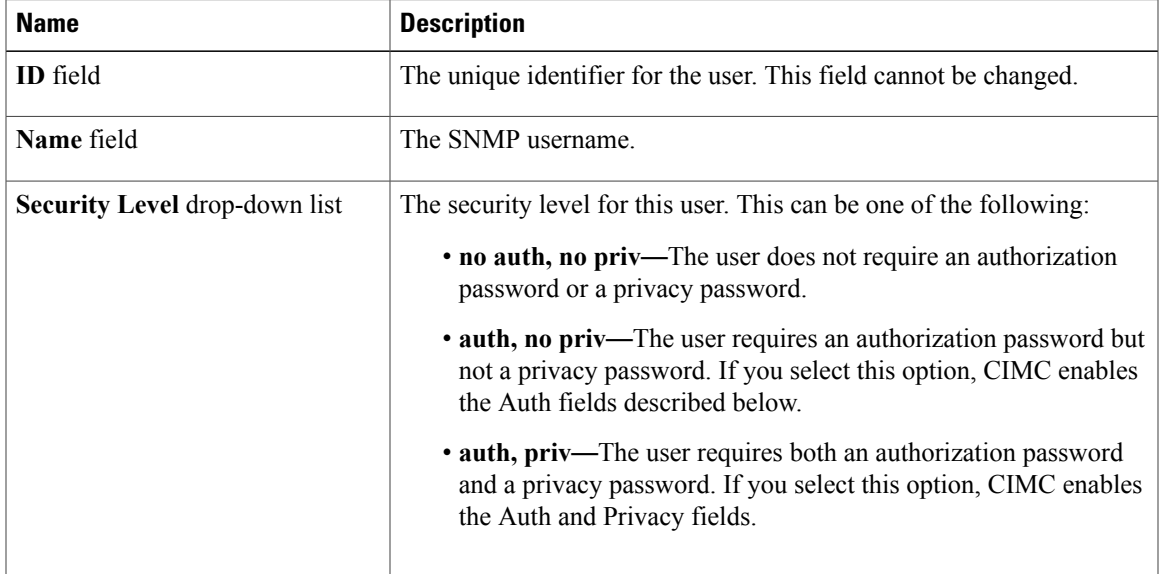

T

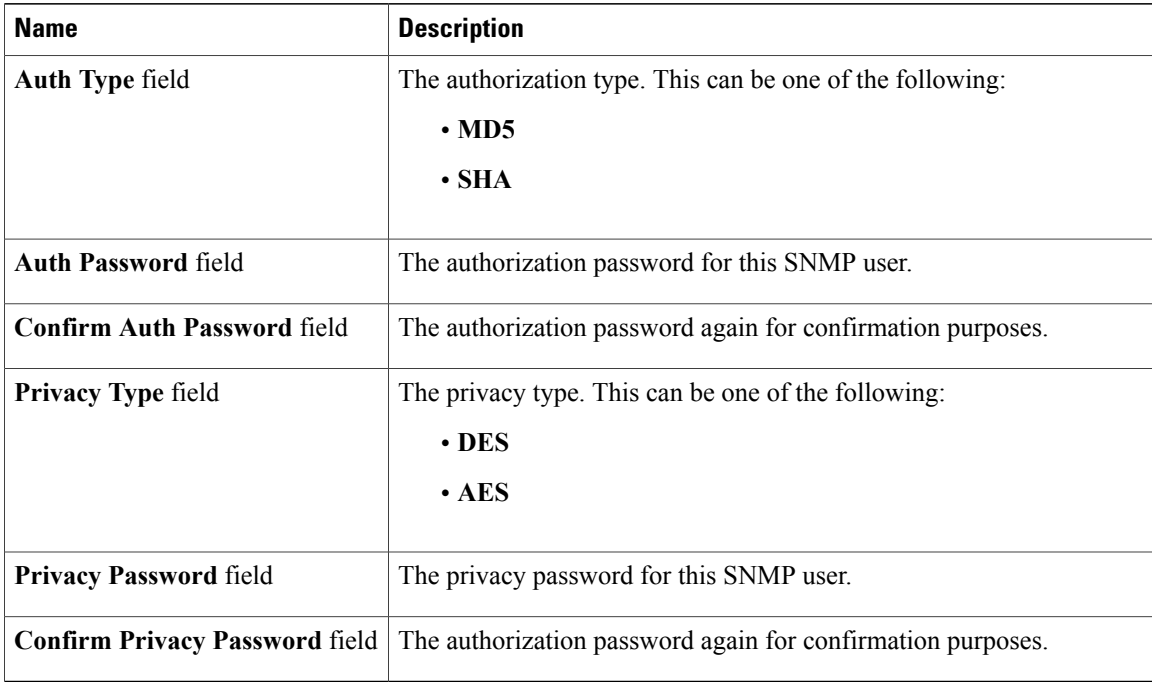

- **Step 7** Click **Save Changes**.
- **Step 8** If you want to delete a user, select the user and click **Delete**. Click **OK** in the delete confirmation prompt.

# **Managing SNMP Users**

# **Before You Begin**

You must log in as a user with admin privileges to perform this task.

 $\mathbf I$ 

## **Procedure**

- **Step 1** In the **Navigation** pane, click the **Admin** tab.
- **Step 2** On the **Admin** tab, click **Communications Services**.
- **Step 3** In the **Communications Services** pane, click the **SNMP** tab.

## **Figure 10: SNMP Tab**

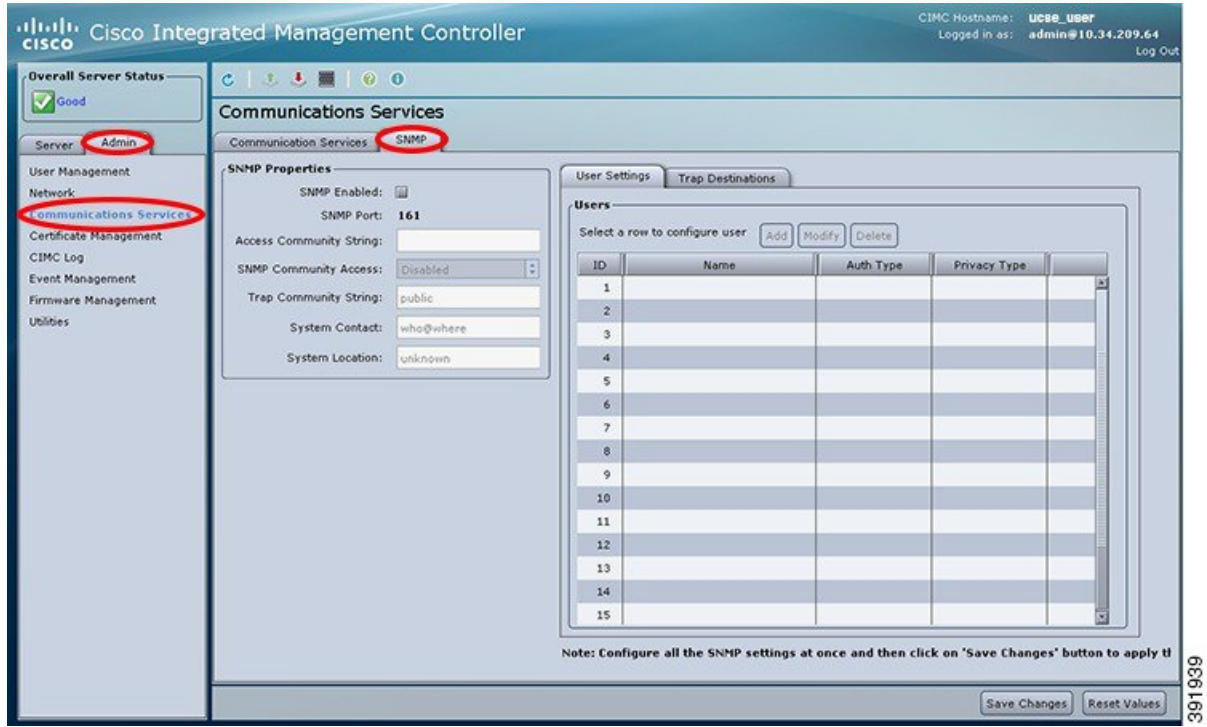

## **Step 4** Under the **User Settings** tab in the **Users** area, update the following properties:

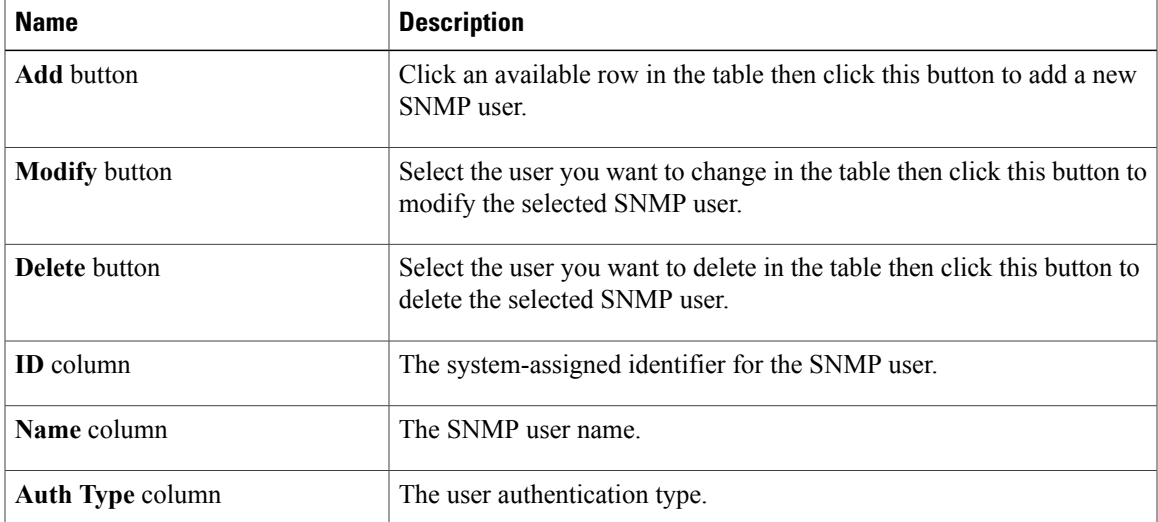

T

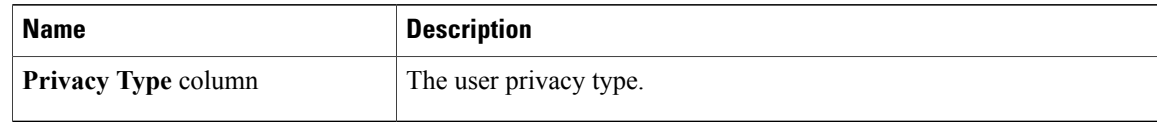

# **Step 5** Click **Save Changes**.